# **Purchasing Card Allocation Using Banner Admin:**

Purchasing card allocations are an important part of a department's regular weekly duties to ensure purchases made by department cardholders are recorded in proper expense accounts. Each week, usually on Wednesday, the prior week's allocated transactions are posted to the assigned account and new P‐card transactions are fed in to await the proper account designation. Newly fed transactions will be available for allocation for one week. If allocation is untimely the expense will post to the 7361 "default" account and will require an expenditure transfer to move thereafter. We recommend transaction allocation be completed no later than Tuesday as the closing time on Wednesday varies. The steps necessary to make transactional allocations are shown below.

First, access the Banner Admin page through the my.suu.edu portal by clicking on the "Banner Login" link on the left hand column under the Banner header or navigate to the page https://my.suu.edu/it/banner. From there, click on the "Banner Admin" link on the left.

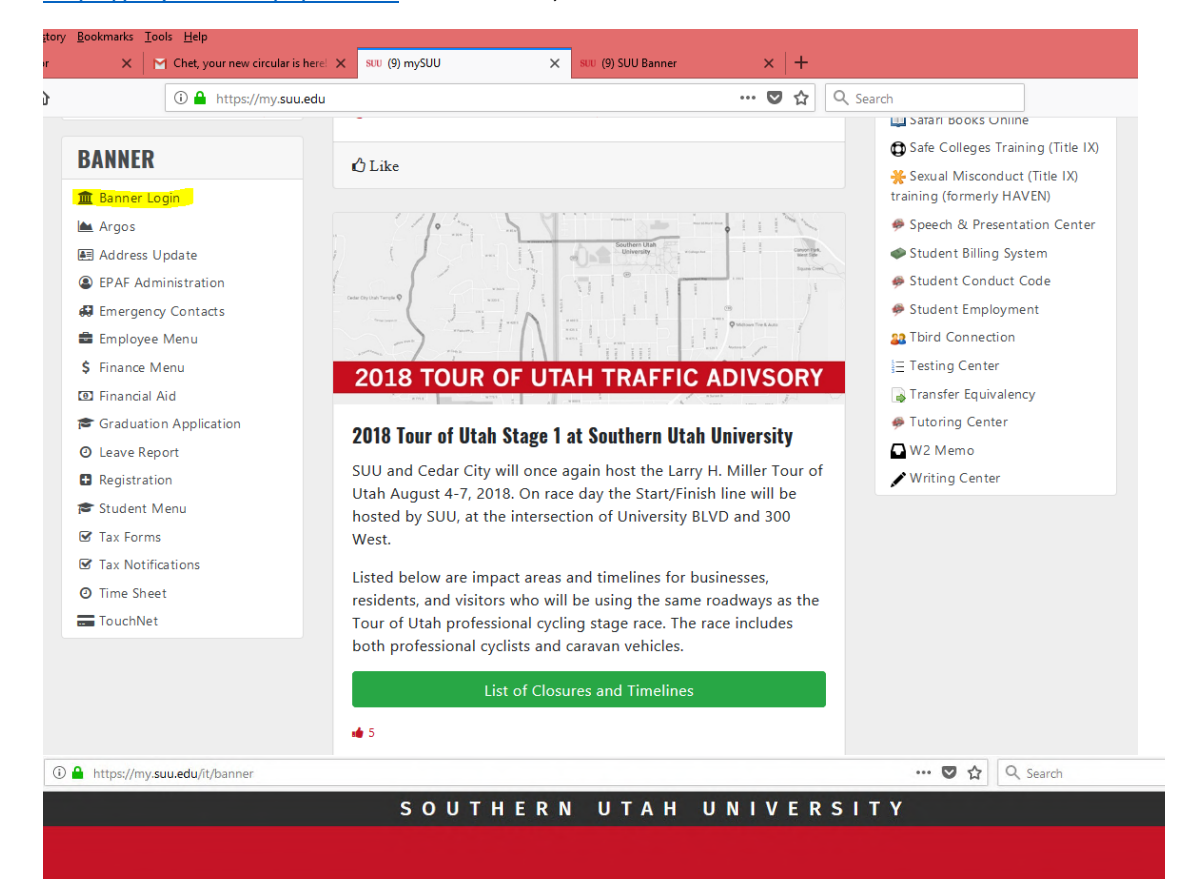

## **SUU Banner Links**

**Request Access** 

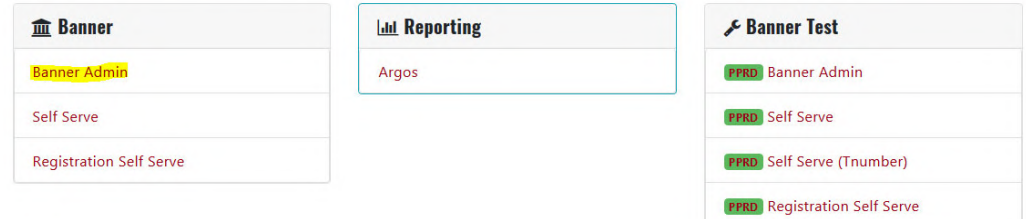

Once logged into Banner admin it will display the "Welcome" screen similar to below. Next, you will access the Banner form "FAAINVT" or search the term "Purchase Card Transaction Maintenance".

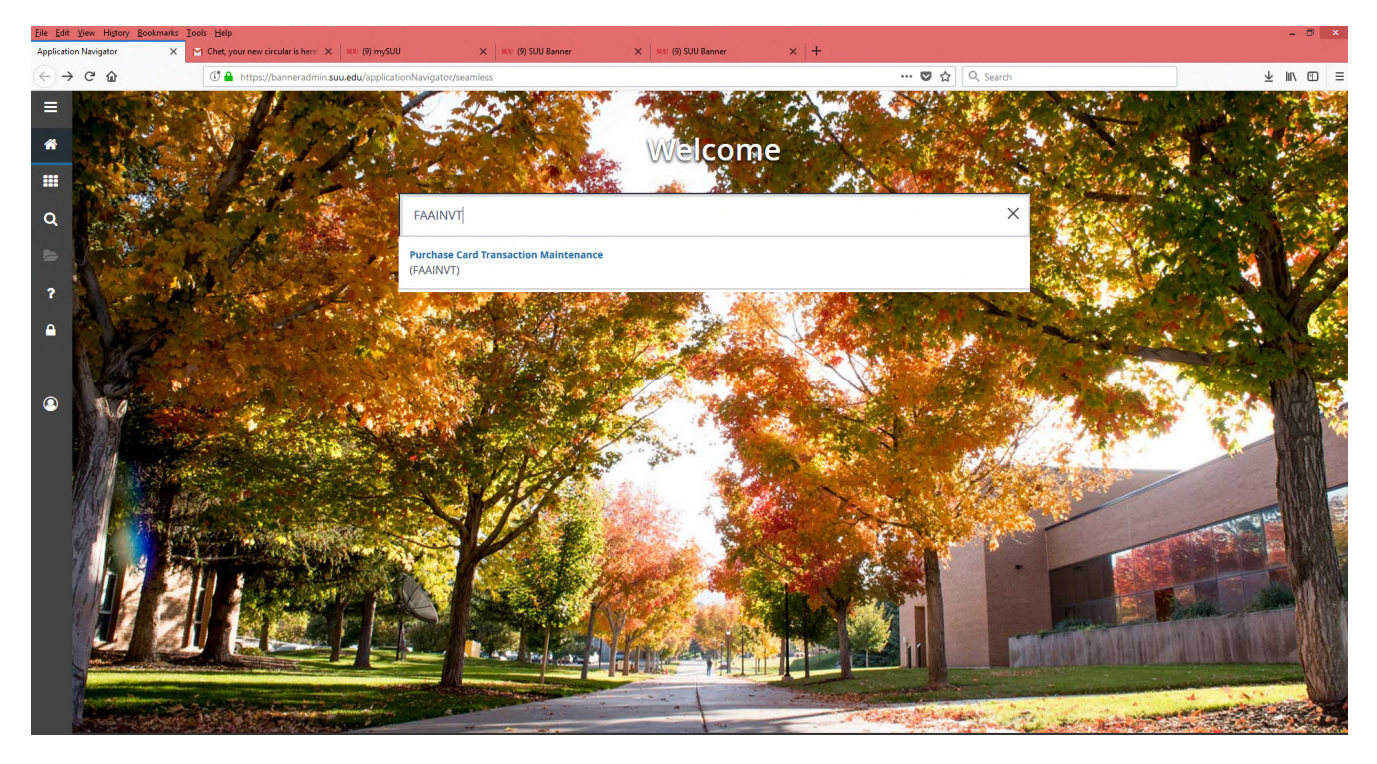

In FAAINVT there are five sections of data that information can be viewed or entered. To navigate between each section you can use the buttons "previous section" and "next section"  $\overline{a}$   $\overline{a}$  always found in the lower left hand corner of any Banner screen. In the first section enter in your Account Manager ID. Usually this ID is your first and last name without any spaces. This ID designates which cardholders you are responsible for. You will also need to select "Not Fed Transactions" in the Type section. Once this is done click on "Go" or "next section" button. If you cannot determine your account manager ID please contact the purchasing card coordinator.

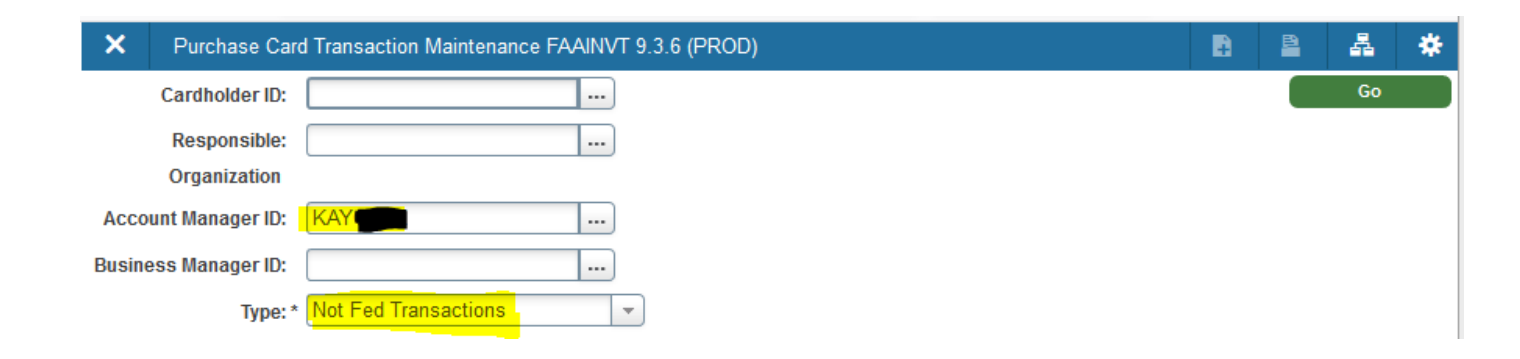

The second section of information will display the cardholder information for whom you are making the expense allocations. It will also list other information that pertains to the card as seen below. You can scroll through each cardholder using the up and down arrows on your keyboard or by using the record selection buttons  $\mathbb{R} \triangleleft \mathbb{S}^{d}$ . Once the desired cardholder is selected you may move to the 3<sup>rd</sup> section of information using the "Next Section"  $\leq$   $\leq$  buttons.

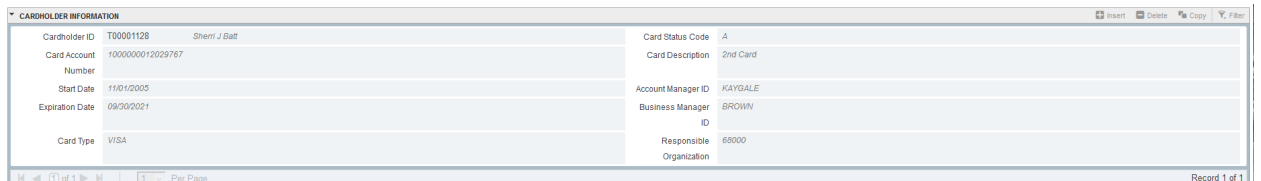

The third section of information will display vendor information and transaction detail. If there are multiple transactions you may scroll using the up and down arrows on your keyboard or by using the record selection buttons  $\frac{1}{2}$   $\frac{1}{2}$   $\frac{1}{2}$  ance you locate the transaction you would like to allocate you may move to the next section.

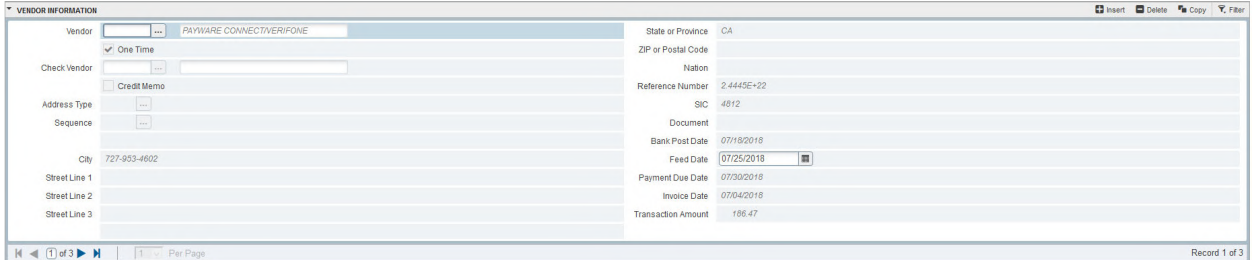

The fourth section will display the default accounting distribution and identify the FOAP where this transaction will post by default. Usually no adjustment is needed in this section however, it is important to notice if the default location lists an incorrect fund, org, program etc. If the default FOAP is incorrect please contact the Purchasing department. Below is an example of the fourth section of data.

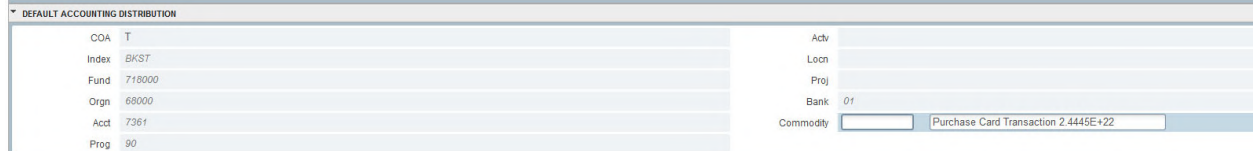

The fifth and last section is where FOAP input is needed and allocation adjustment takes place. In most cases you will only have to change the account but there may be other FOAP adjustments depending on your department's financial structure. Please note that there should be no P‐card charges left in 7361 account. The multiple sequence rows will allow you to effectively split the transaction between FOAP if necessary. **Once you have the proper fund/org/account/program code assignments made in the fifth** section of data you must hit F10 or click on save to save your work and complete the allocation. You may then move to previous sections to navigate between cardholders and transactions until all transactions are addressed. Use the  $\frac{2}{\sqrt{2}}$  buttons to navigate between form sections and  $\frac{1}{2}$ buttons to navigate between cardholders and transaction records.

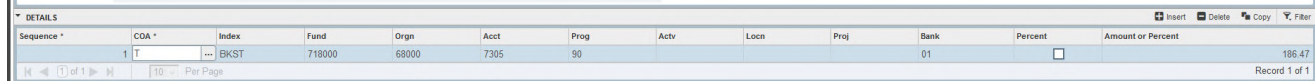

#### **Other Notes:**

#### **Split transactions by percentage or dollar amount**

To split the transaction click on +Insert Record or press down arrow on your keyboard to add an allocable row.

**To split by percentage**: Check the Percent check box then enter the percent of the purchase you want in that account. (Ex. To put 25% of the purchase in one account put 25 in the Amount or Percent box.) Continue these steps until the entire transaction is allocated between appropriate FOAP.

**To split by specific dollar amounts:** make appropriate changes to the account number then change the amount in the "Amount or Percent" field. Press the down arrow, enter the account, type "01" in the Bank field, and list the dollar amount for that account. Continue these steps until the entire transaction is allocated between appropriate FOAP.

Sometimes you may encounter transactions needing to be allocated to an org or fund that you do not have access to post to. In such cases please contact Accounts Payable or your support in Accounting Services.

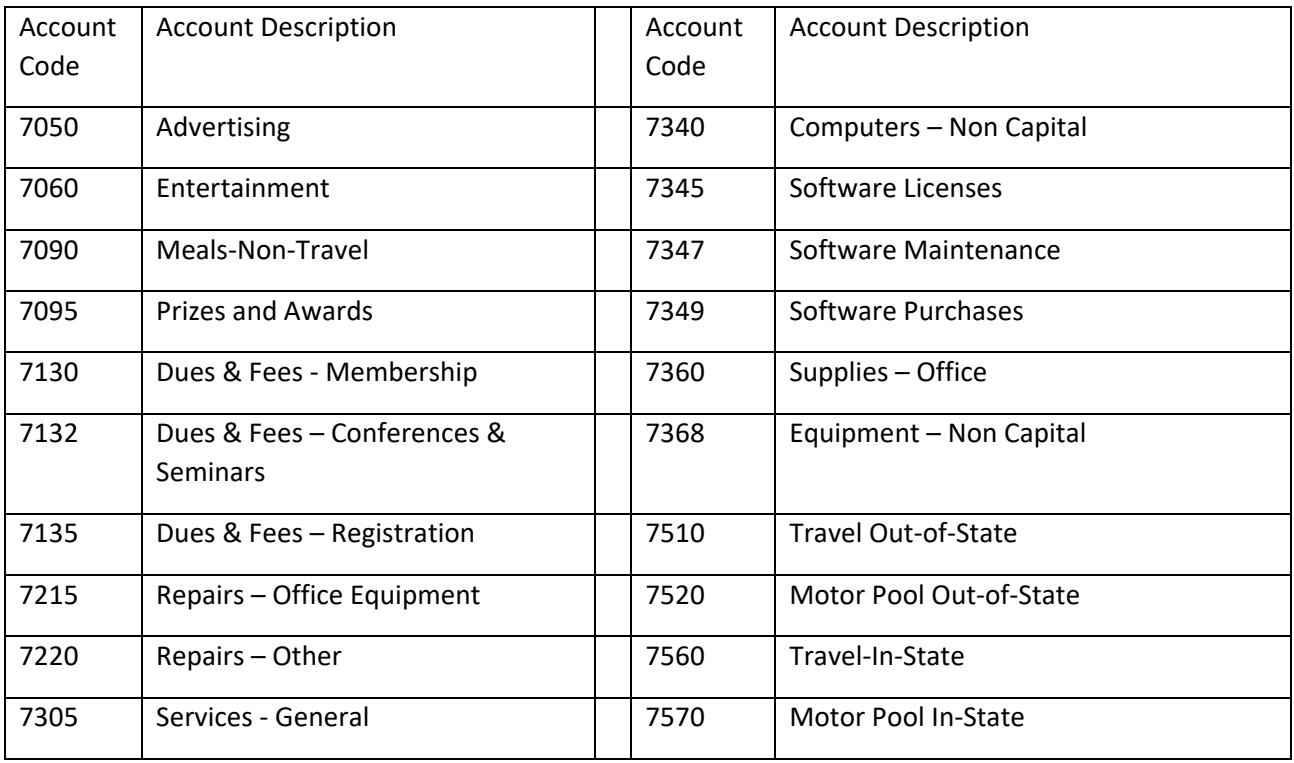

### **Common Account Codes used in allocation:**

\*This is not a complete list of expense account codes. Additional common expense codes can be found at: [https://www.suu.edu/accountingservices/pdf/common](https://www.suu.edu/accountingservices/pdf/common-admin-expense-accounts.pdf)‐admin‐expense‐accounts.pdf

For additional Purchasing Card information please visit: https://www.suu.edu/purchasing/purchasingcard.html